#### 1. 使用方法

### **1.1.** 特定のユーザーでログインする

画面を開くと電源が自動でオンになります。画面上にご自身のユーザー情報がない場合、 「ユーザーを追加」をクリックします。

※初めて利用する場合は必ず「ユーザーを追加」する必要があります。

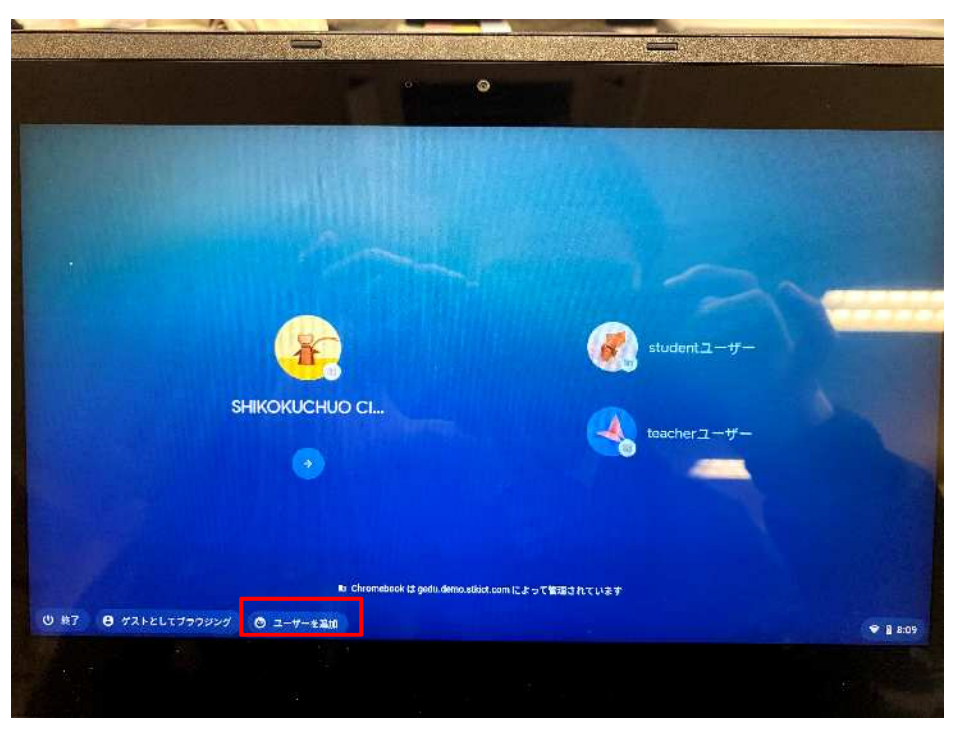

(2) 個人に与えられたメールアドレスとパスワードを入力してログインします。 ※メールアドレスは@shikokuchuo.ed.jp の部分は入力しなくてかまいません。

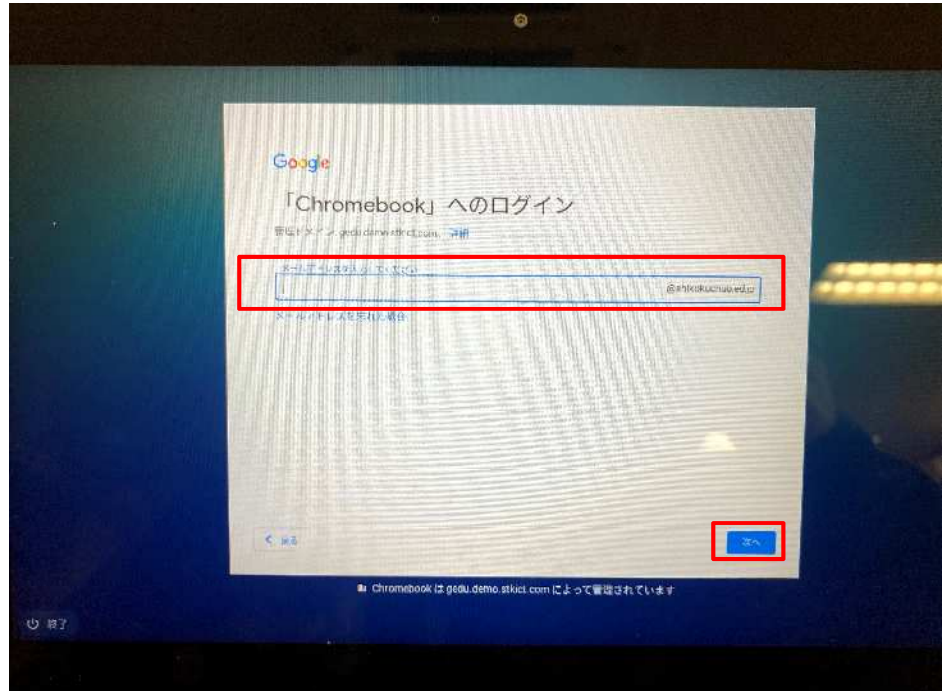

ログインすると、四国中央市専用のトップページが開きます。

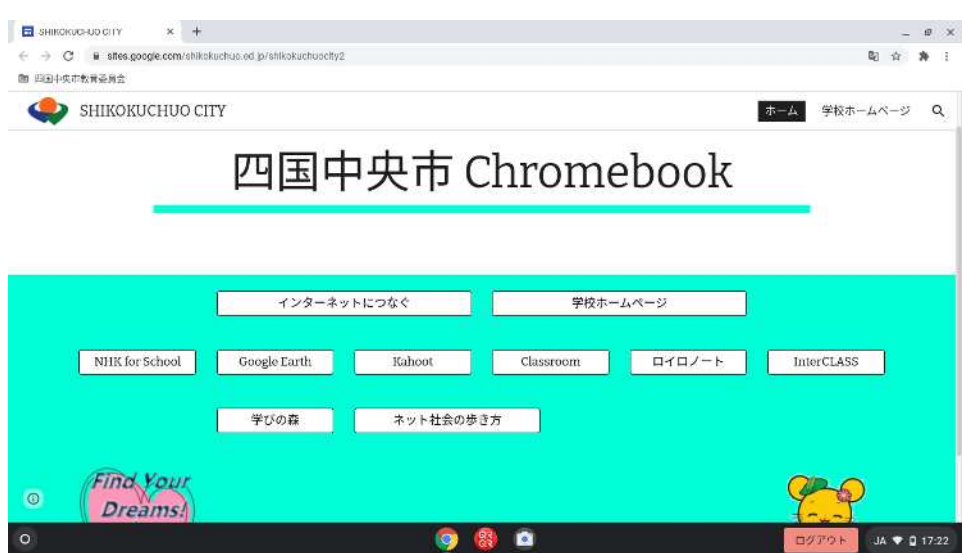

### **1.2.** 特定のユーザーでログインする。(**2** 回目以降)

ご自身のユーザーがある場合は、使用するユーザーをクリックします。

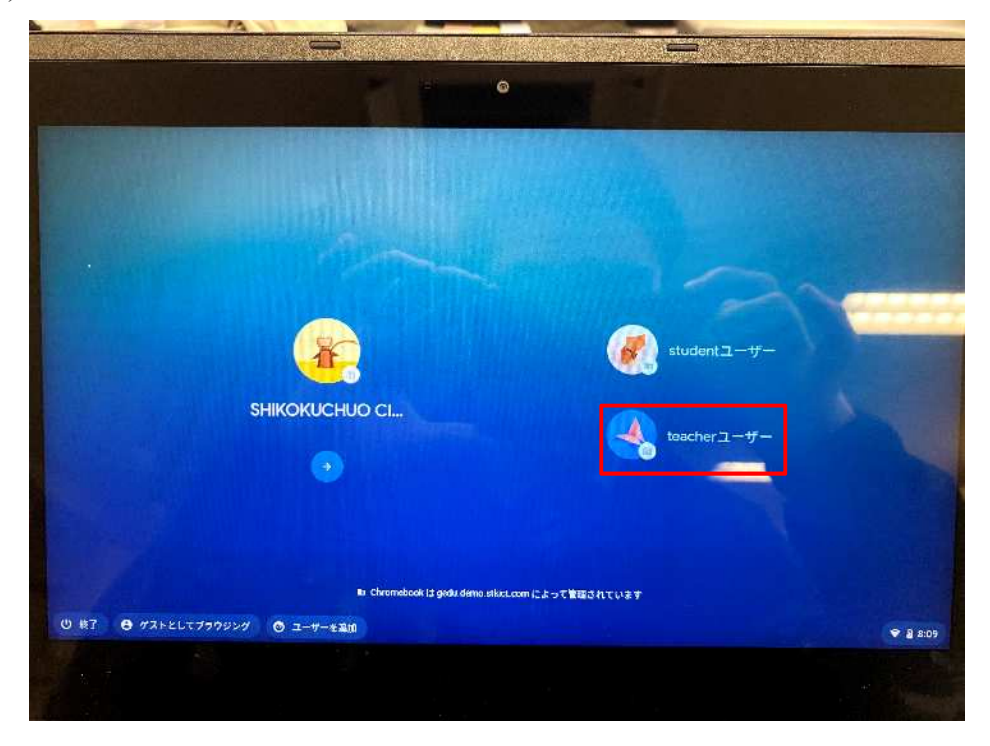

パスワードを入力します。

※メールアドレスは不要です。

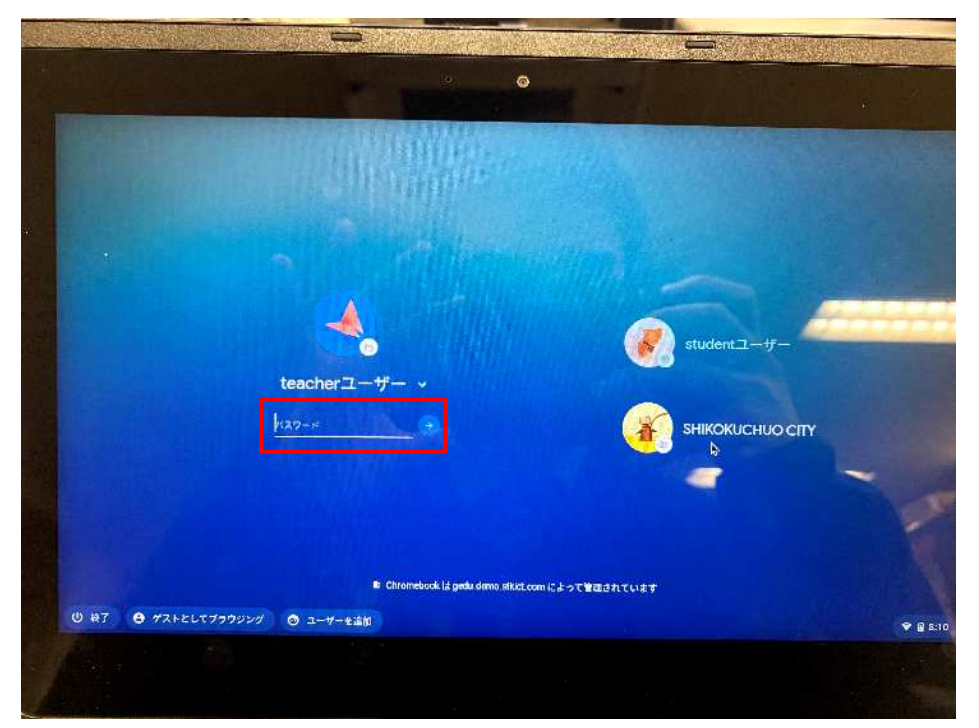

ログインすると四国中央市専用のトップページが開きます。

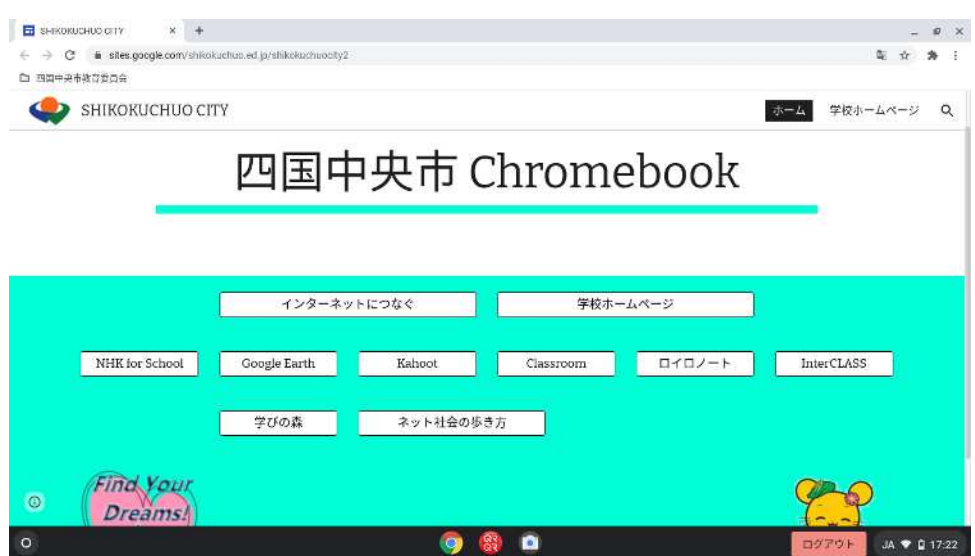

## **1.3.** ログインなしで使用する。(**Web** ブラウジングのみ)

(注意)ログインなしでの利用には一部制限があります。

- ・「クルクル・QR コードリーダー」はご使用になれません。
- 「SHIKOKUCHUO CITY」の➔をクリックします。

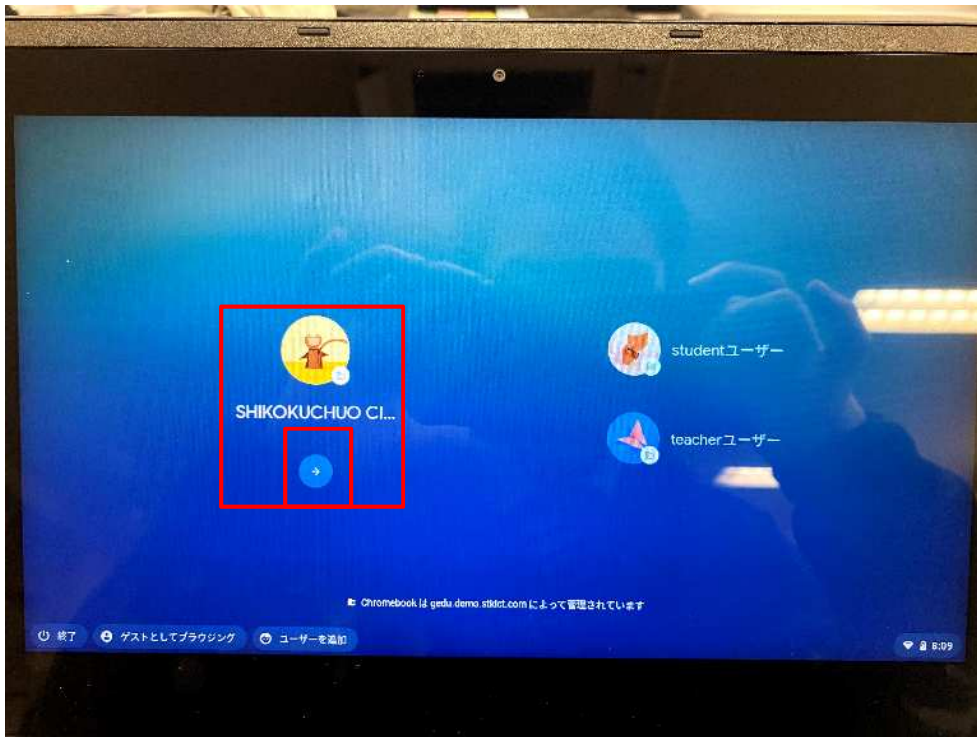

四国中央市専用のトップページが開きます。

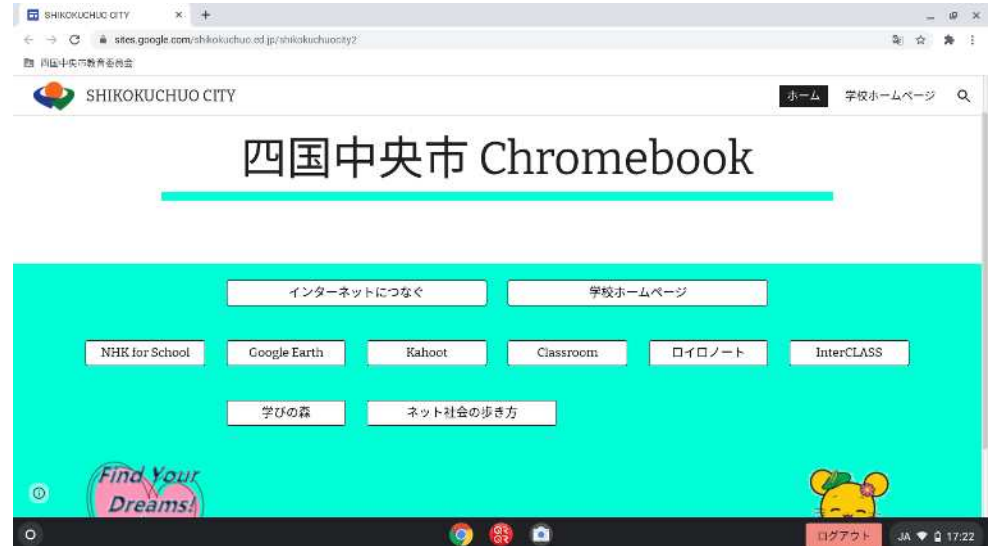

# **1.4.** ログアウト

画面右下の「ログアウト」をクリックします。

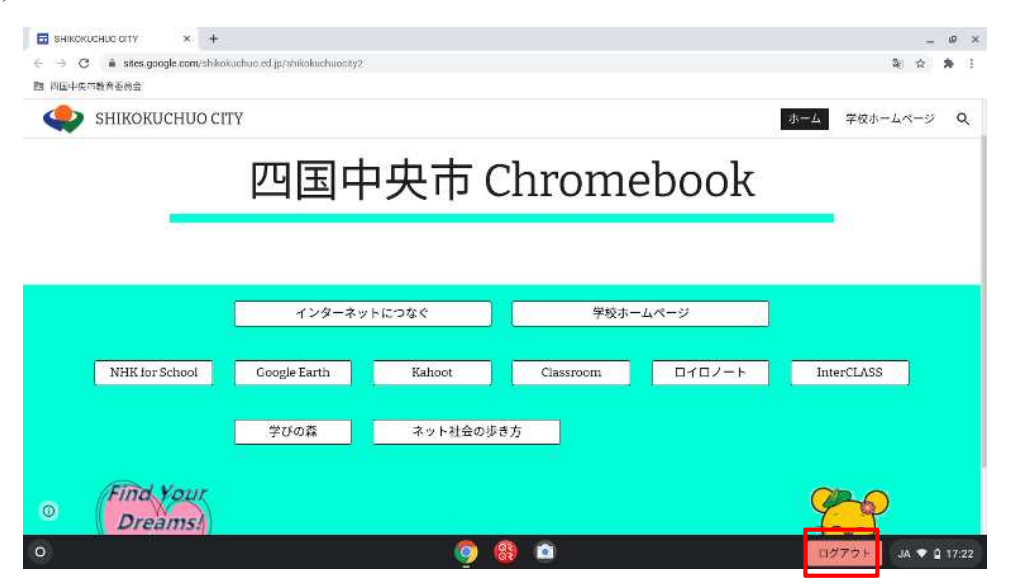

### **1.5.** シャットダウン

画面右下の時刻マーク周辺をクリックします。

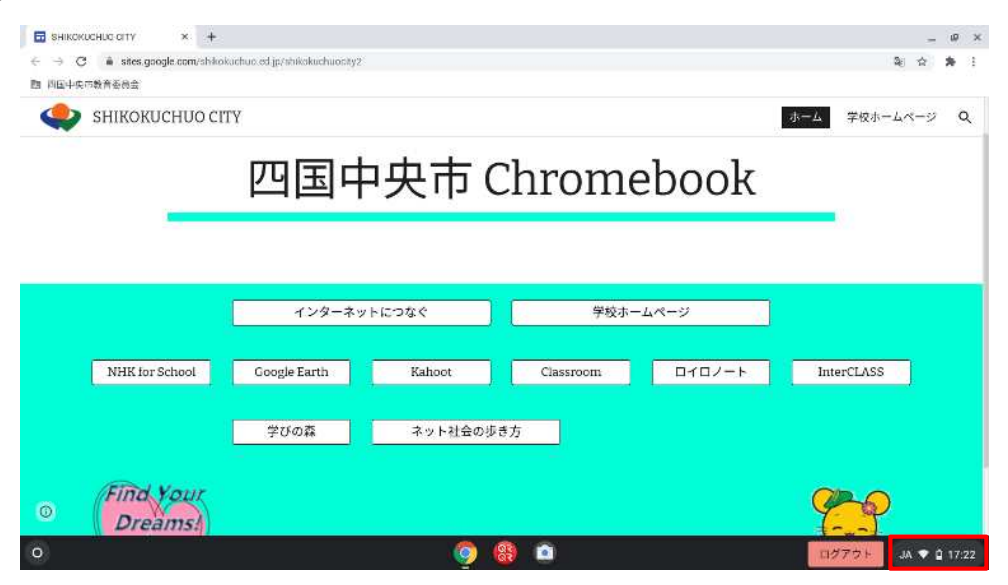

電源ボタンをクリックします。

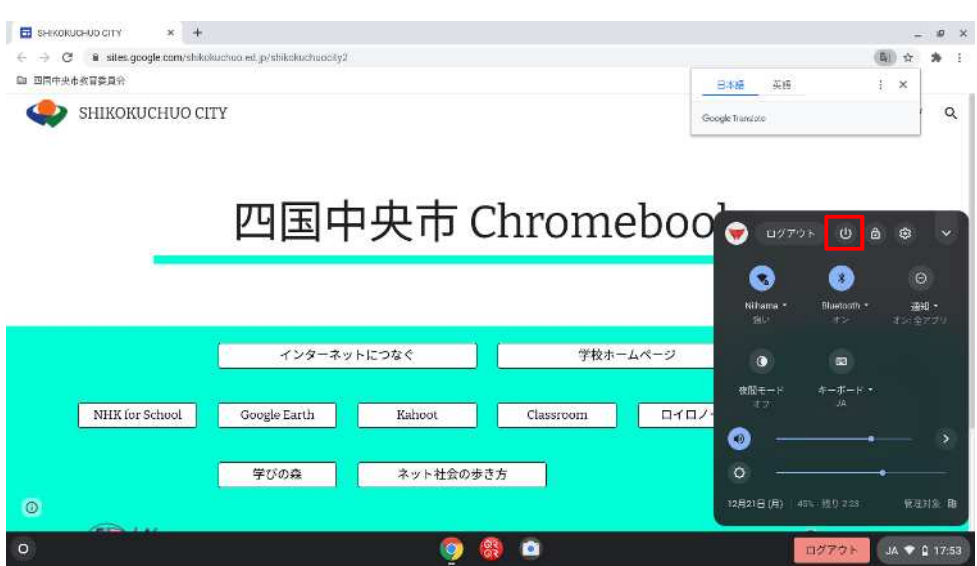

## 2. 四国中央市専用トップページについて

## **2.1.** インターネットにつなぐ

インターネットまたは Google サービスを使用する場合は、「インターネットにつなぐ」を クリックします。

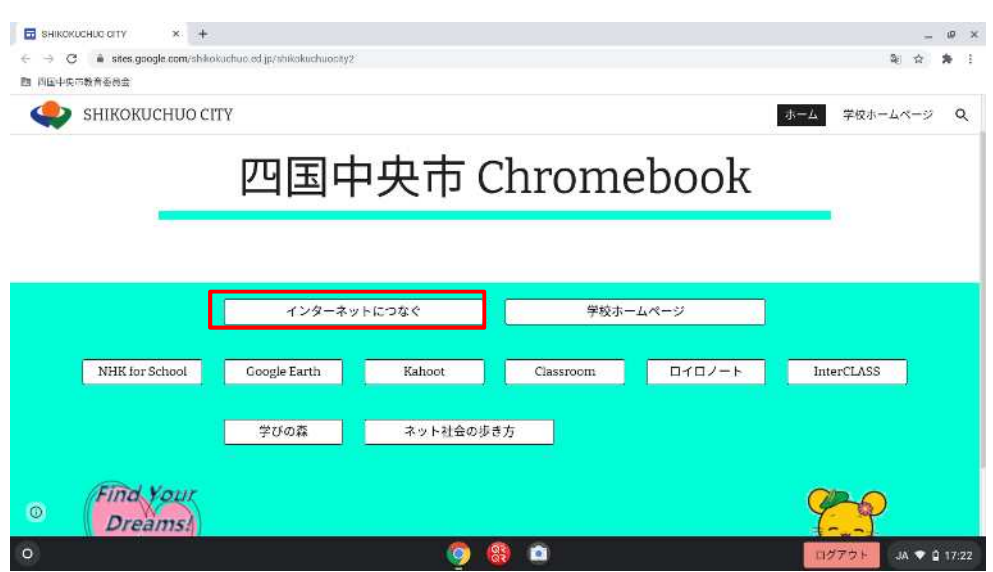

Google 検索エンジンが開きます。

インターネット検索をする場合はこちらの画面で検索します。

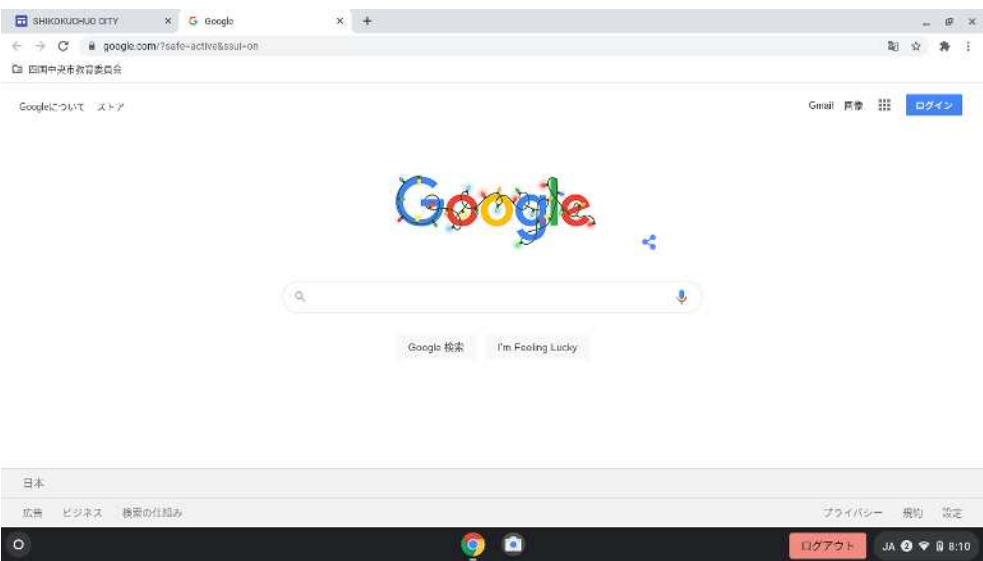

## Chromebook 利用マニュアル

2020/12/23 第 1.00 版

Google サービスを利用する場合は、右上の Google アプリアイコンをクリックします。 使用したいサービスをクリックします。

※ランチャーに表示されないサービスについては、一度「アカウント」「Gmail」等にアク セスしてからもう一度 Google アプリアイコンをクリックすると表示される場合がありま す。

それでも表示されない場合は、インターネット検索を行ってください。

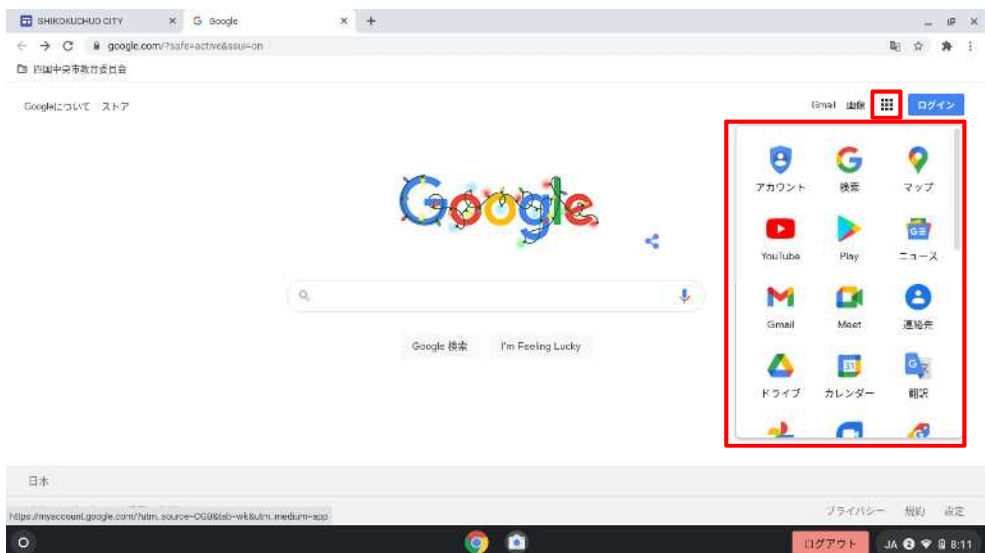

## **2.2.** トップページお気に入りを利用する

トップページに記載されたボタンのうち、アクセスしたいものをクリックすることです ぐにアクセスすることができます。

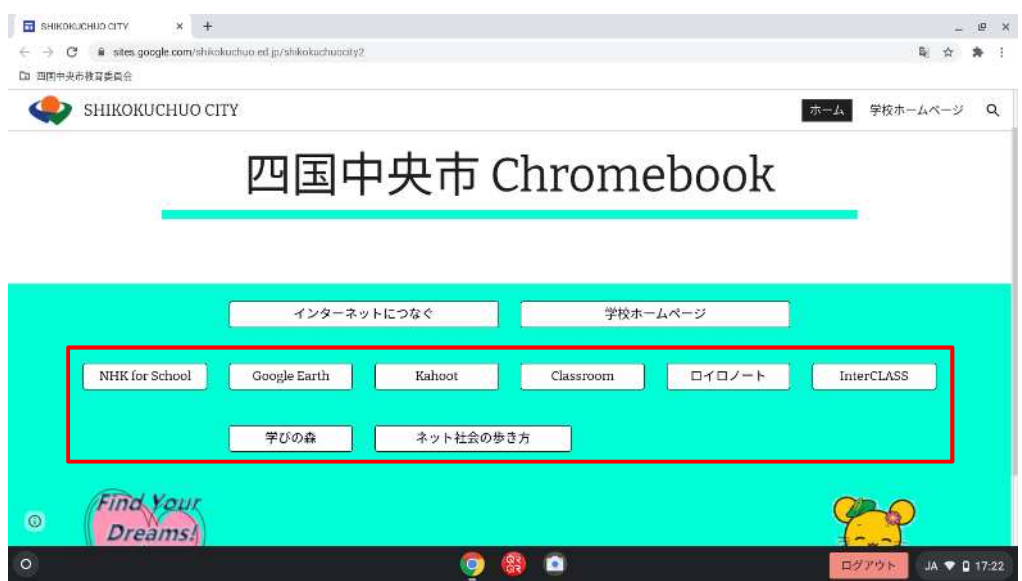

## **2.3.** 「四国中央市教育委員会」ブックマークを利用する

左上の「四国中央市教育委員会」をクリックします。

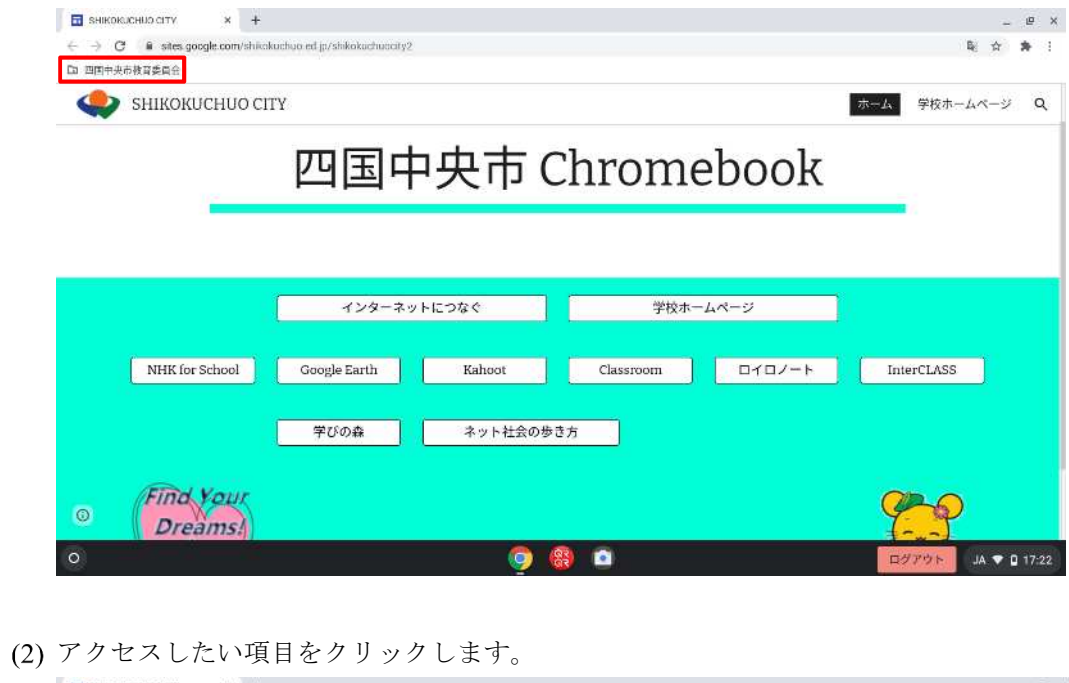

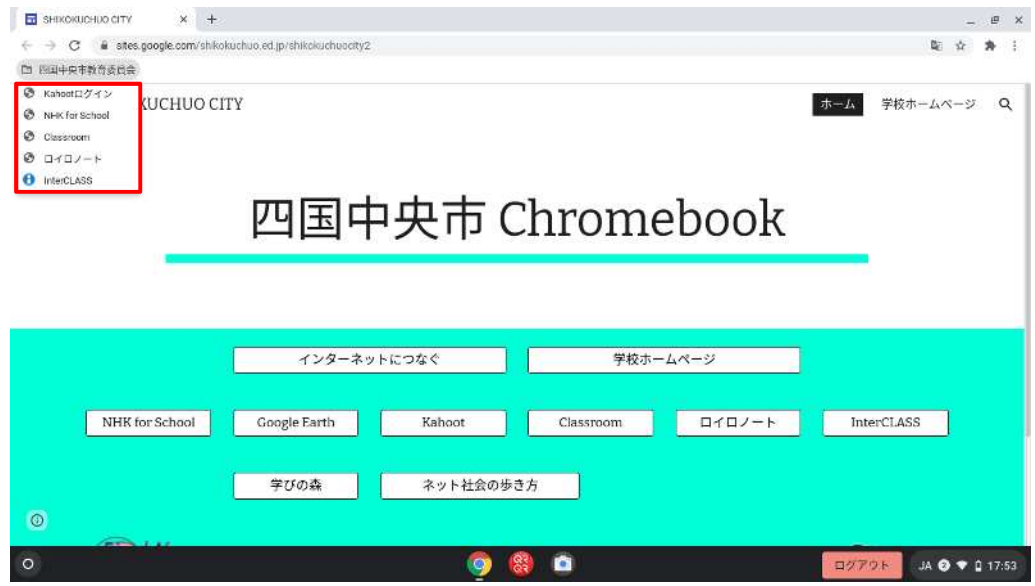

## **2.4.** 学校ホームページを利用する

「学校ホームページ」をクリックします。

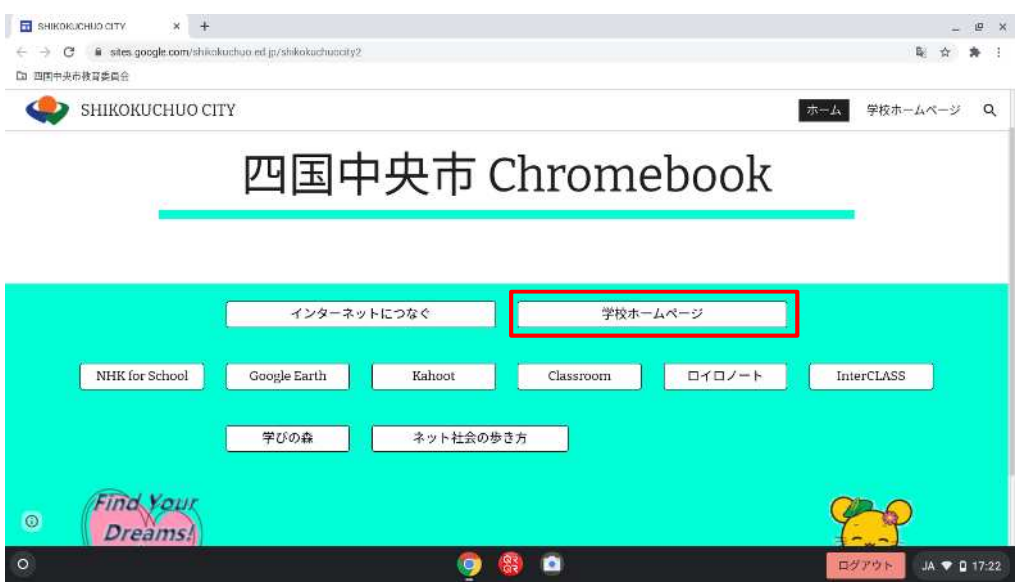

#### 各学校名をクリックします。

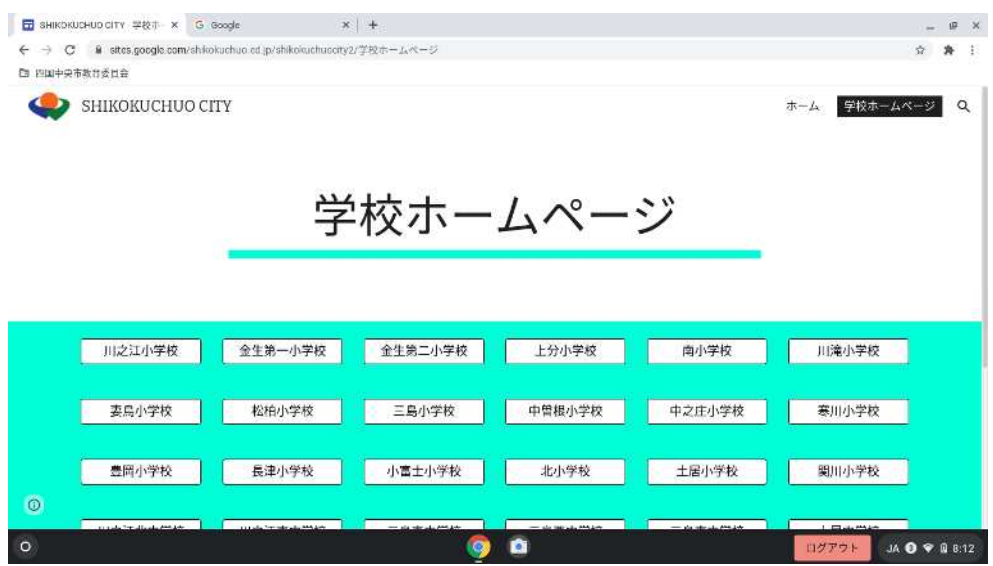

# 3. 特定アプリの起動について

# **3.1.** カメラアプリ

シェルフ上のカメラアイコンをクリックします。

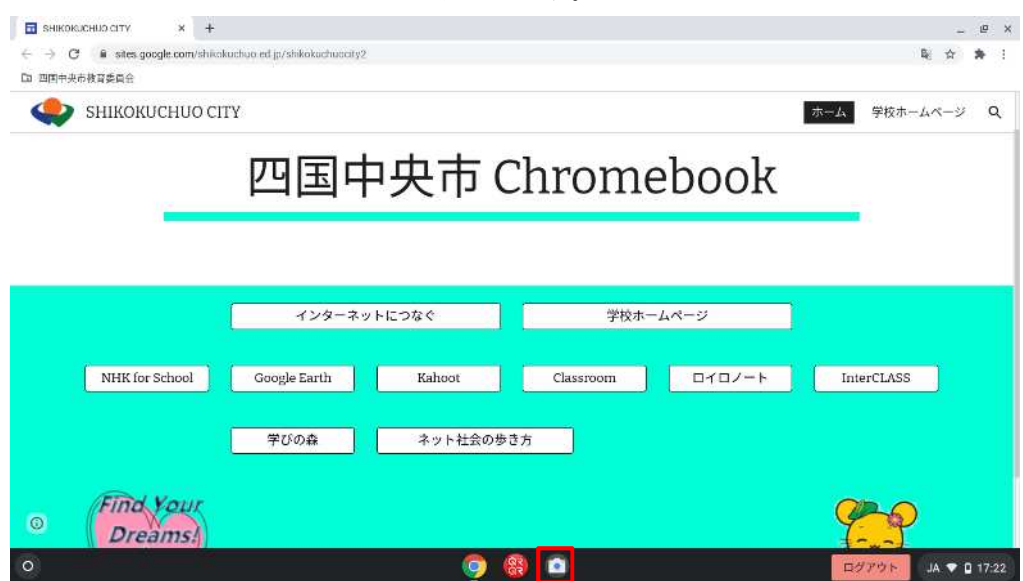

## **3.2. QR** コードスキャンアプリ

シェルフ上の「クルクル・QR コードスキャン」をクリックします。

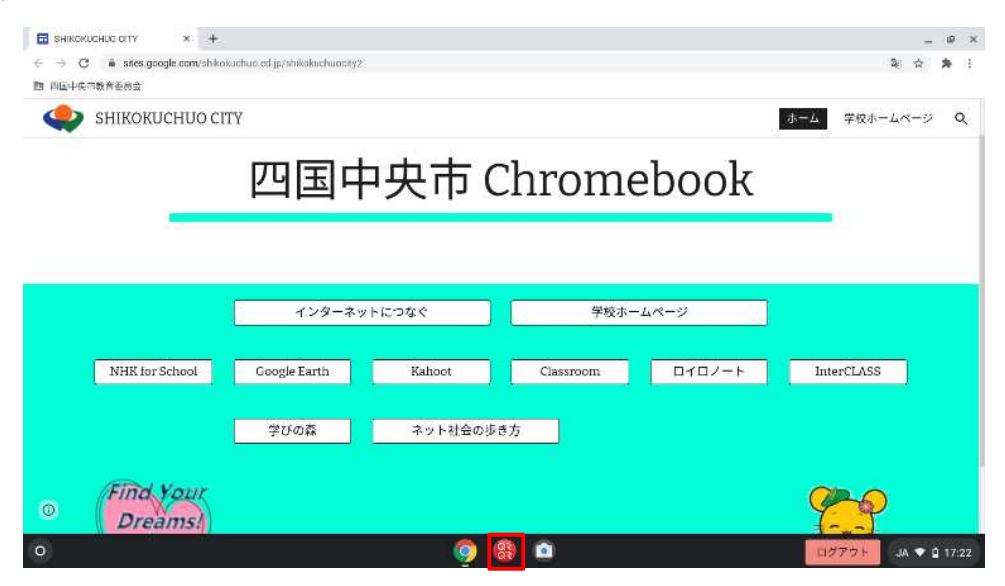

下までスクロールし、「同意します」をクリックします。

※この操作は、初回起動時のみです。

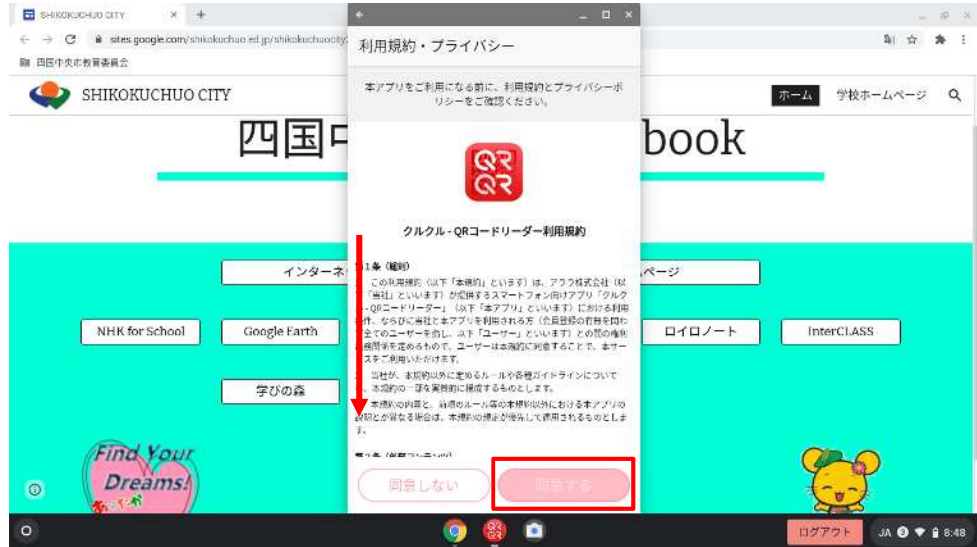

起動画面です。カメラに QR コードをかざすことで使用できます。

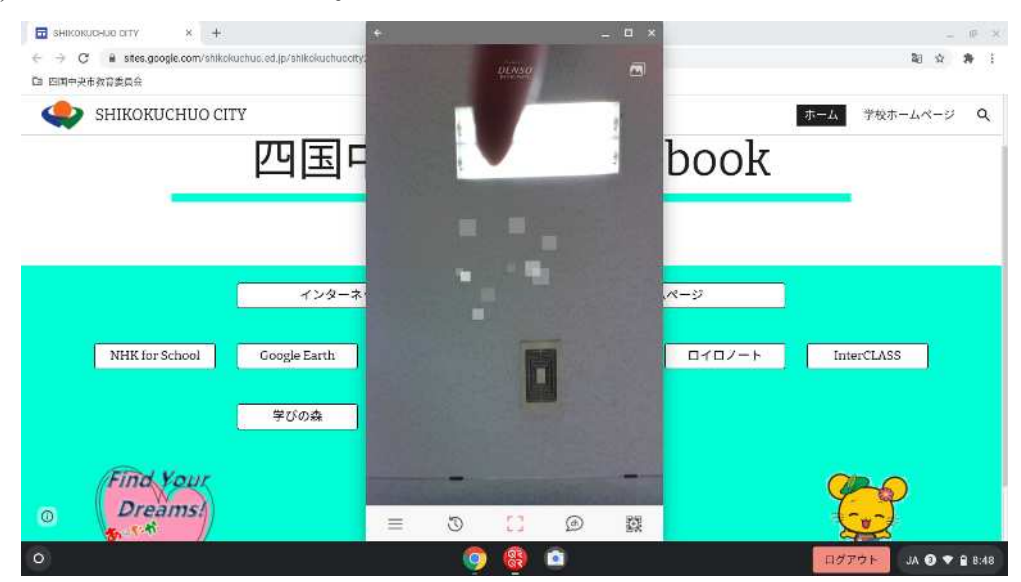

#### 4. 便利な機能

# **4.1.** スクリーンショットの方法

「Ctrl」と「スクリーンキー」を同時に押します。 ※範囲指定でスクリーンショットをとる場合は、「Ctrl」と「Alt」と「スクリーンキー」を 同時に押します

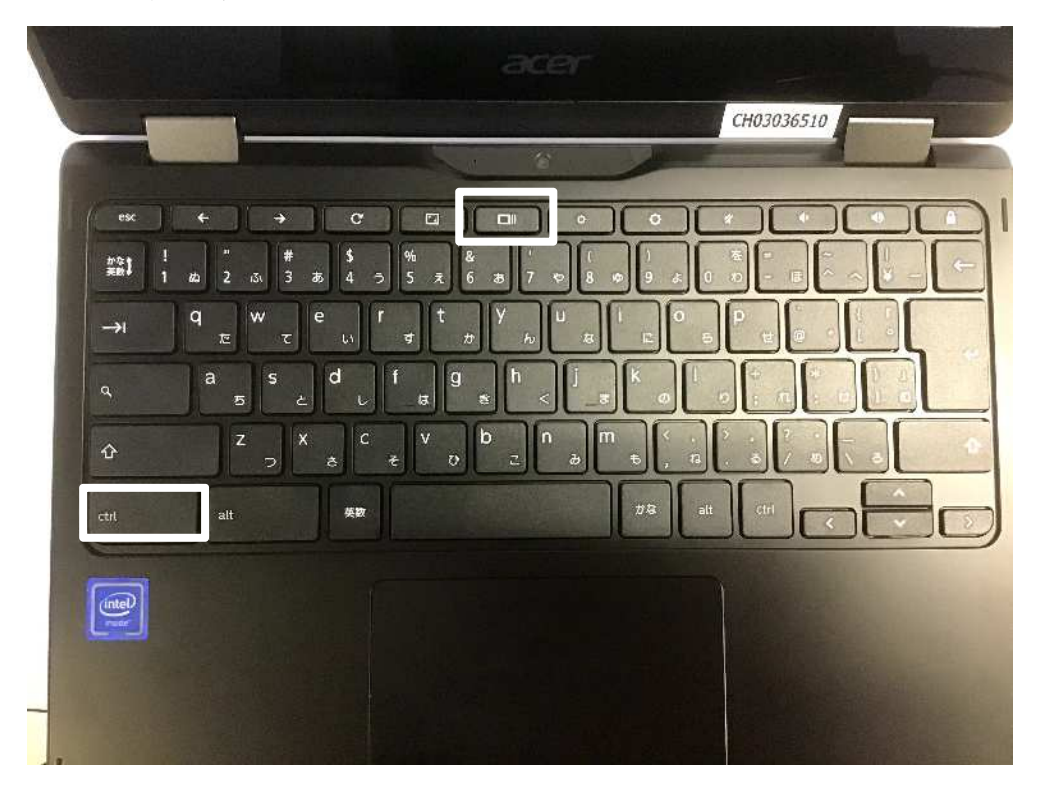

(2) Chromebook の「マイファイル」-「ダウンロード」フォルダに画像データが保存されま す。

※(注意)電源を切った場合はデータは保持されません。

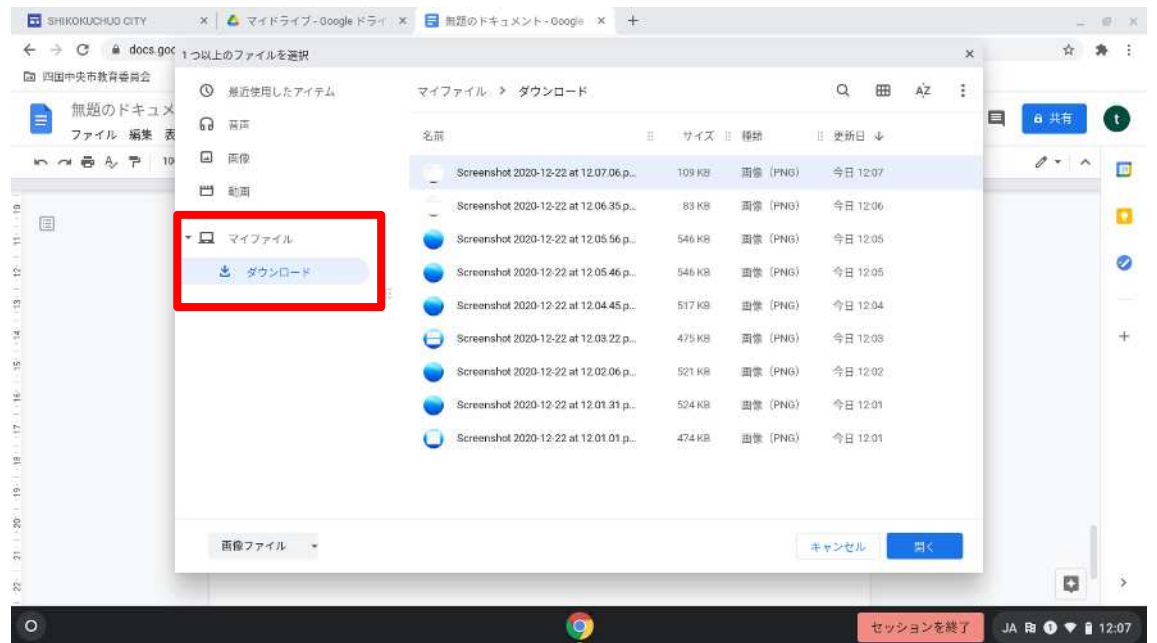

(3) ドキュメント等で使用する場合は「挿入」-「画像」-「パソコンからアップロード」の 手順で貼り付けてください。

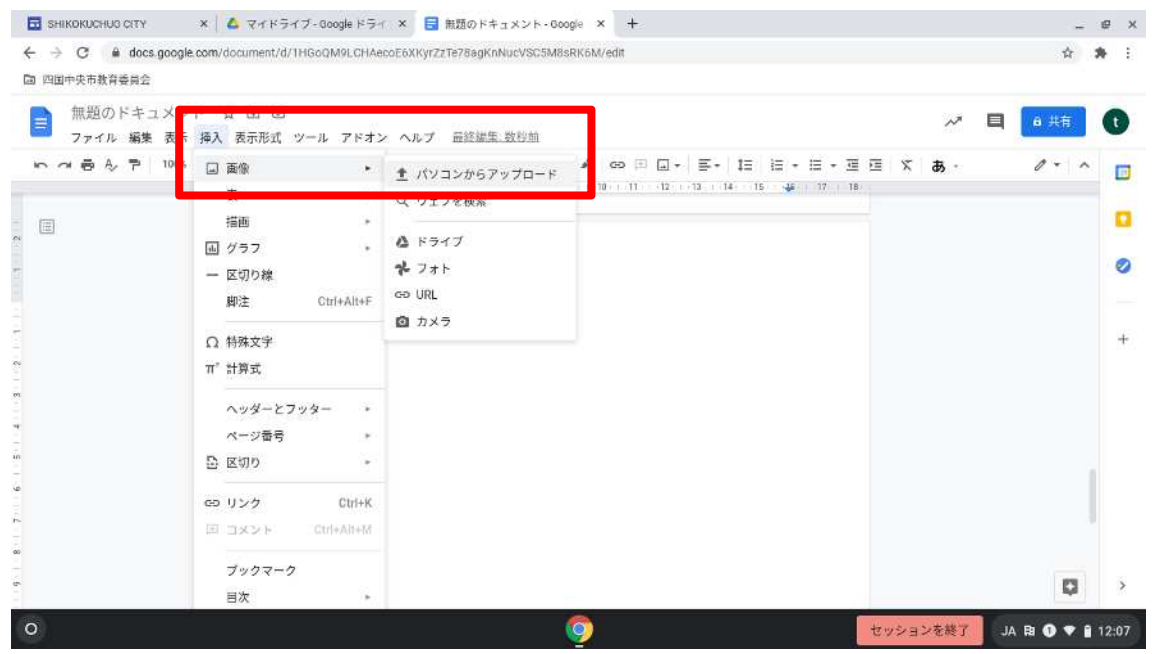

## **4.2.** ウインドウタブの固定の方法

固定したいタブのところでタッチパッドを2本の指で同時に押します。

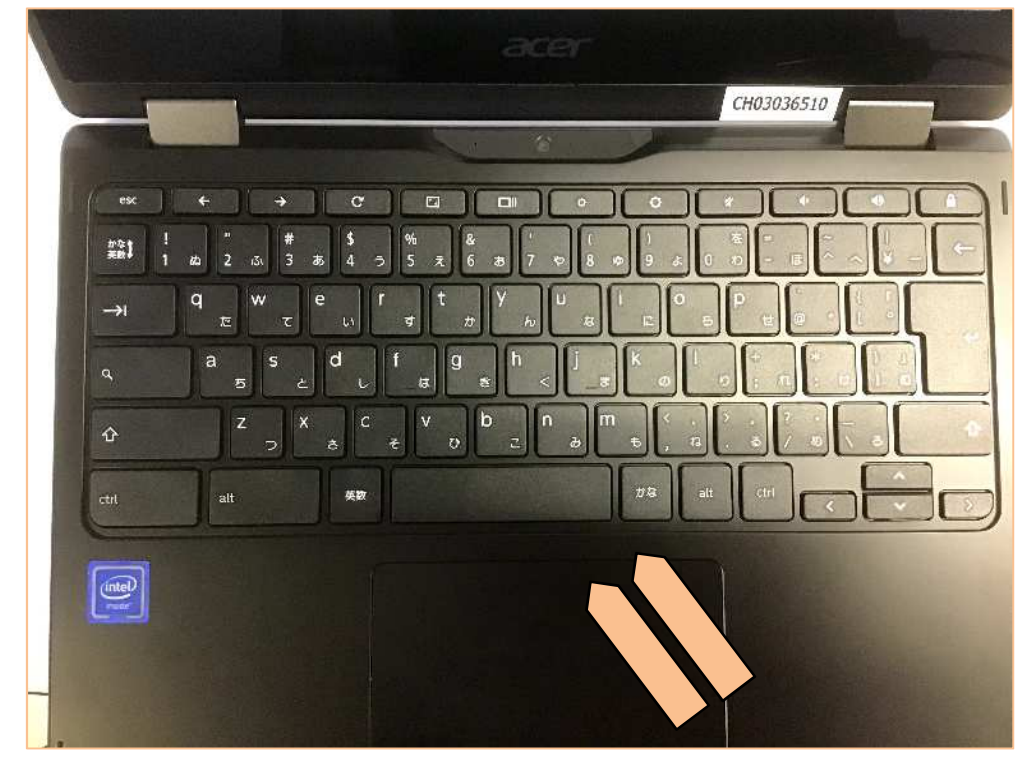

「固定」をクリックすると、左端にタブが固定されます。

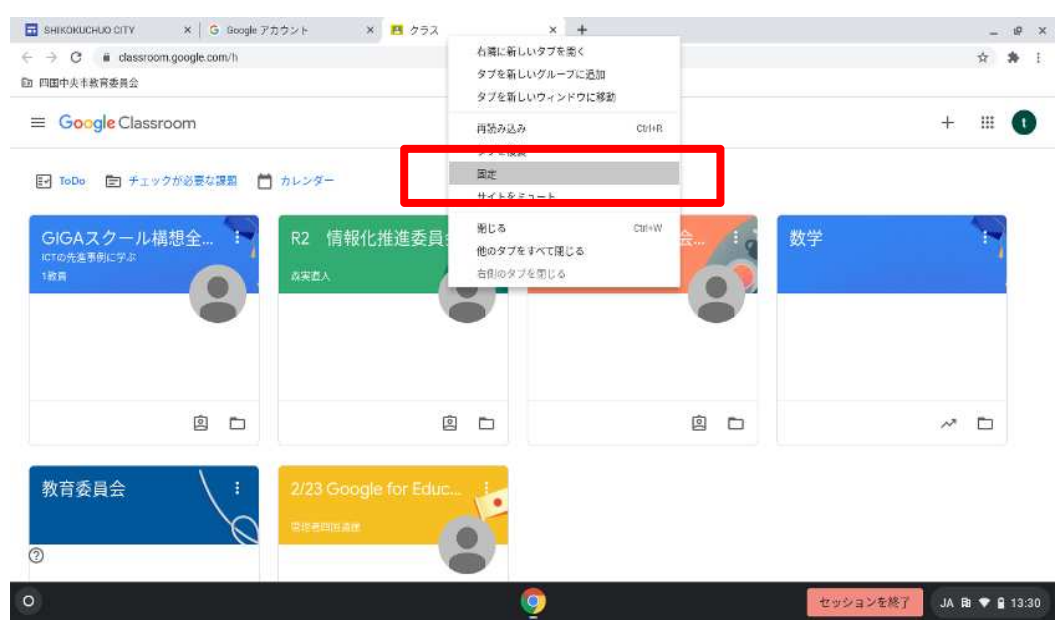